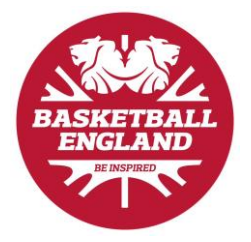

# **Becoming a Club Administrator**

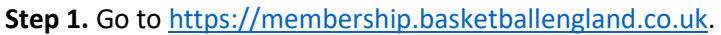

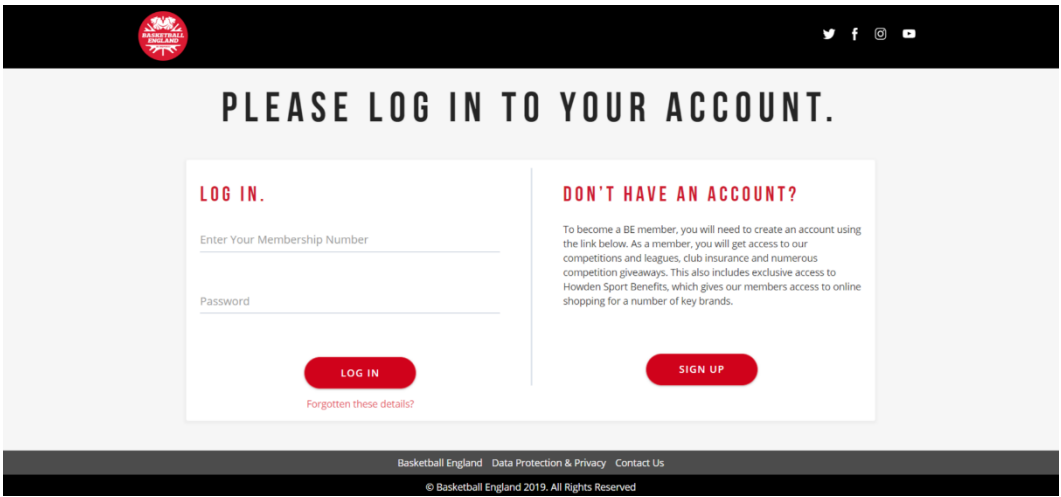

**Step 2.** Follow the link to 'Sign Up', which will take you to the 'Become a Member' form.

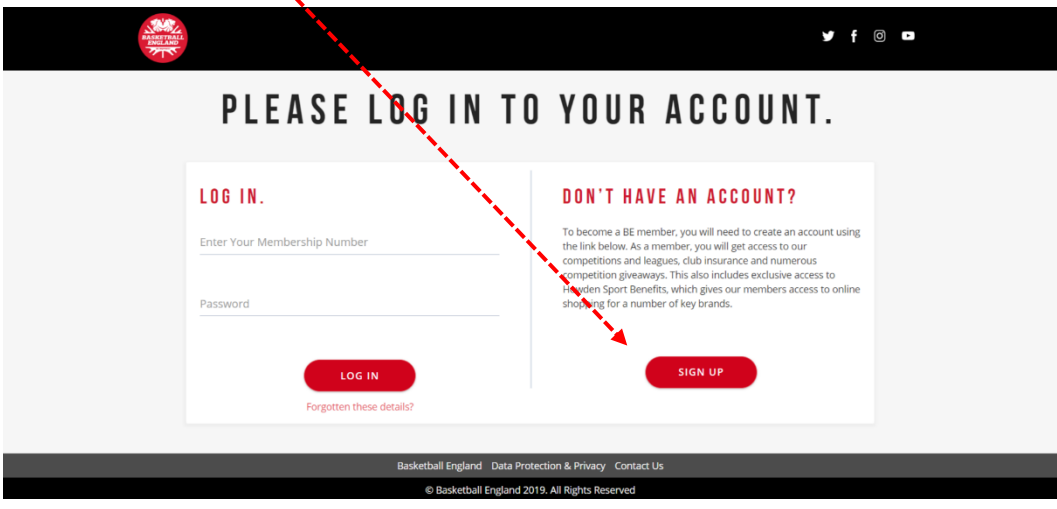

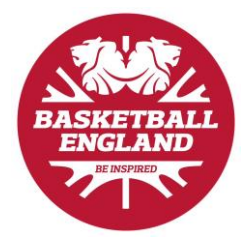

**Step 3:** Fill in the 'Become a Member' form.

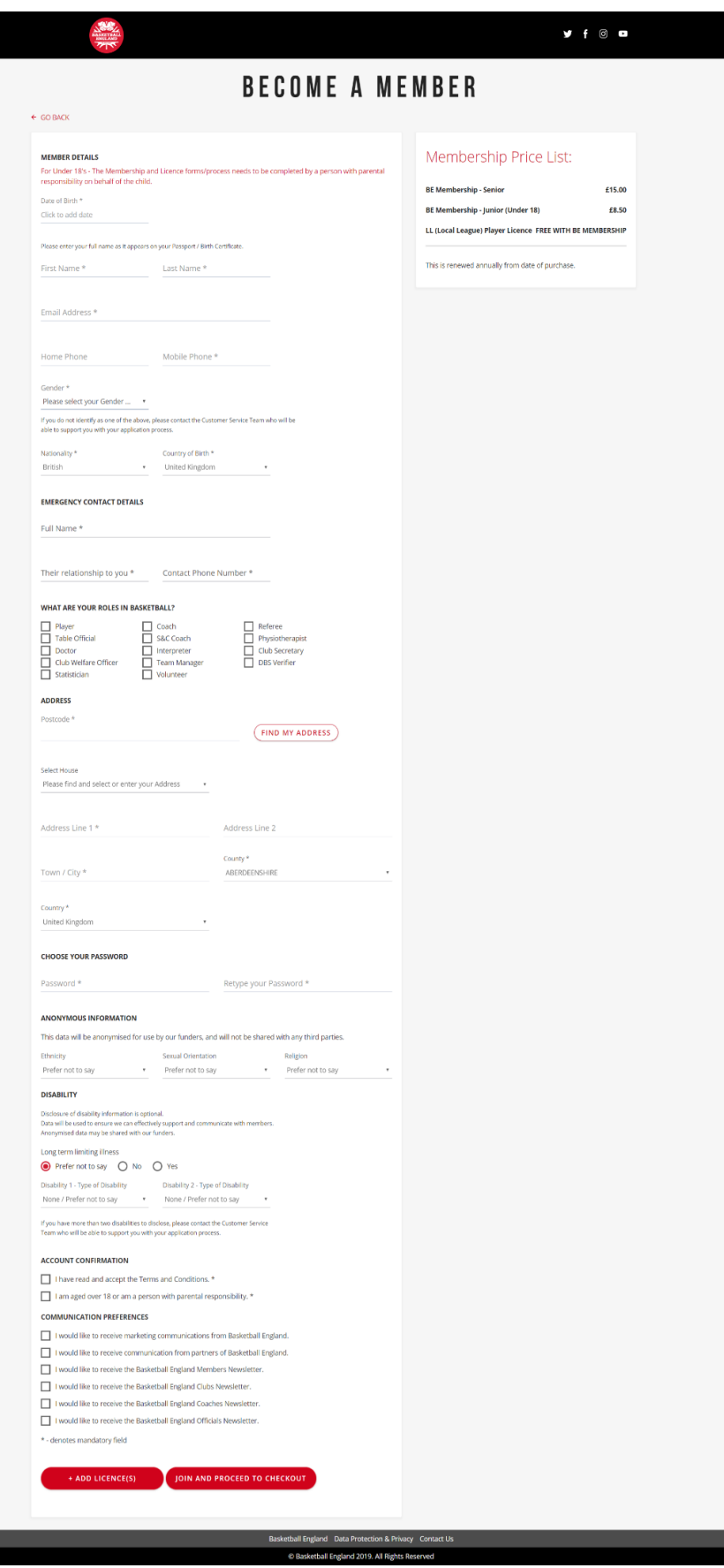

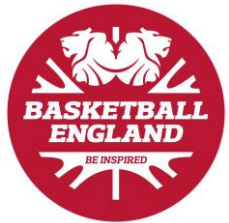

**Step 4.** Follow the link at the end of the form to 'Join and Proceed to Checkout'.

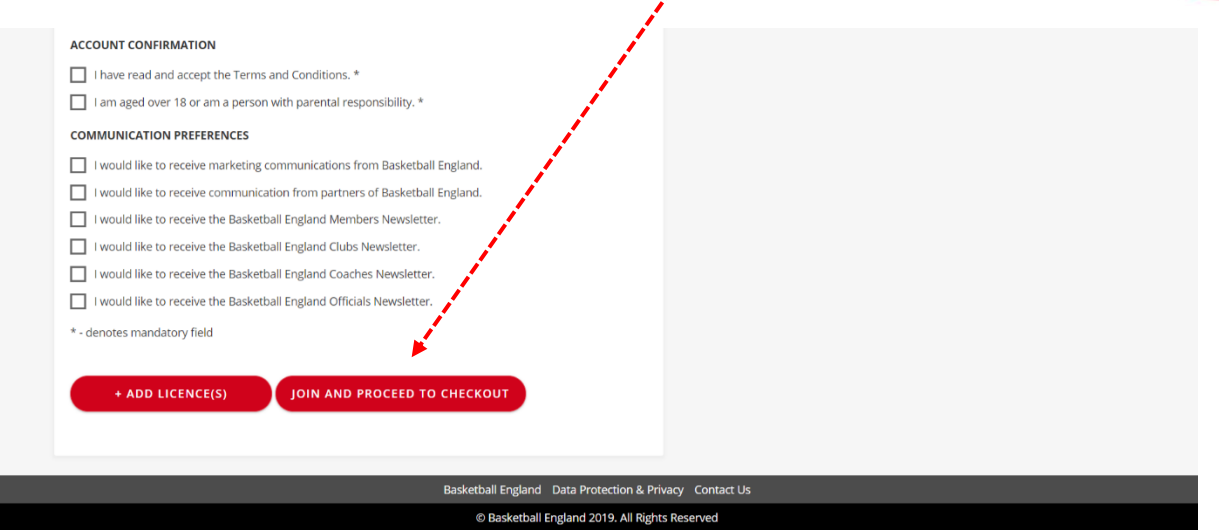

J.

**Step 5.** Choose a payment option.

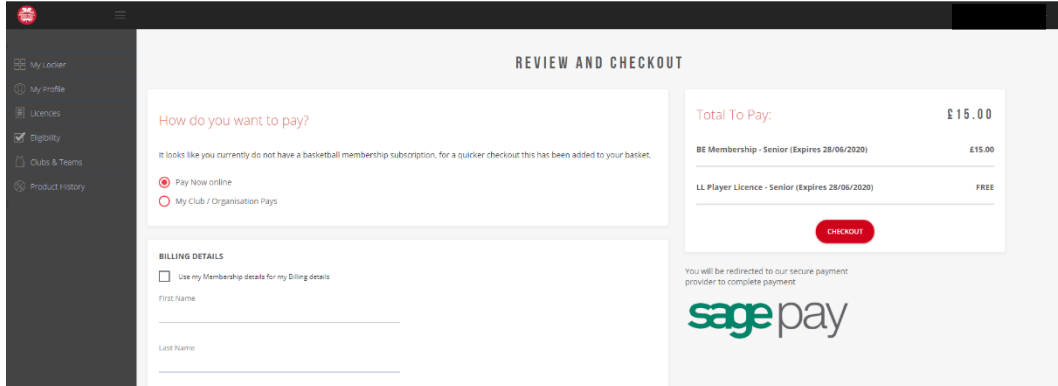

**Step 6.** Go to your email account to verify your email address. Please note that this is the email address that you used to sign up. (Remember to check the junk folder!)

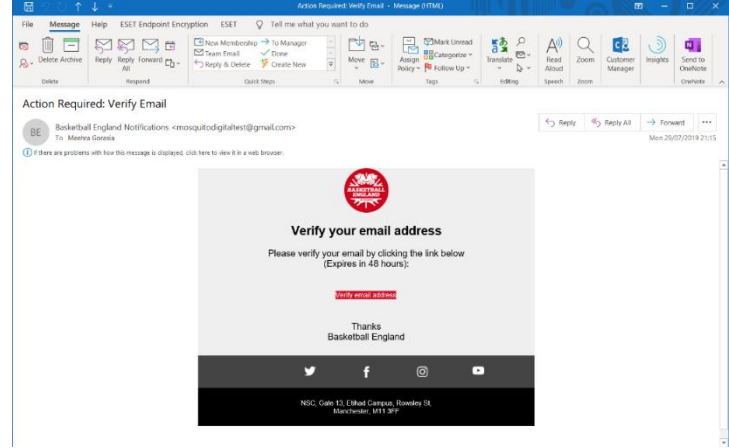

Step 7. Contact [membership@basketballengland.co.uk](mailto:membership@basketballengland.co.uk) to assign yourself as a club administrator.

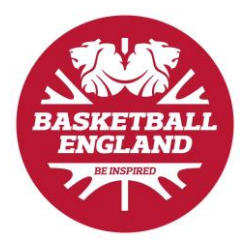

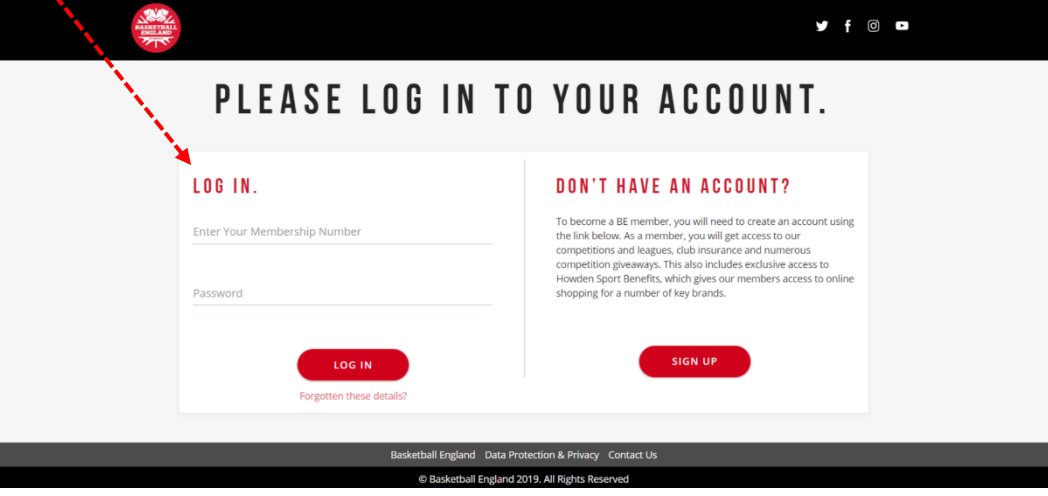

**Step 1.** 'Log In' with your membership number.

**Step 2.** Go to the dropdown in the top right-hand corner to manage your club.

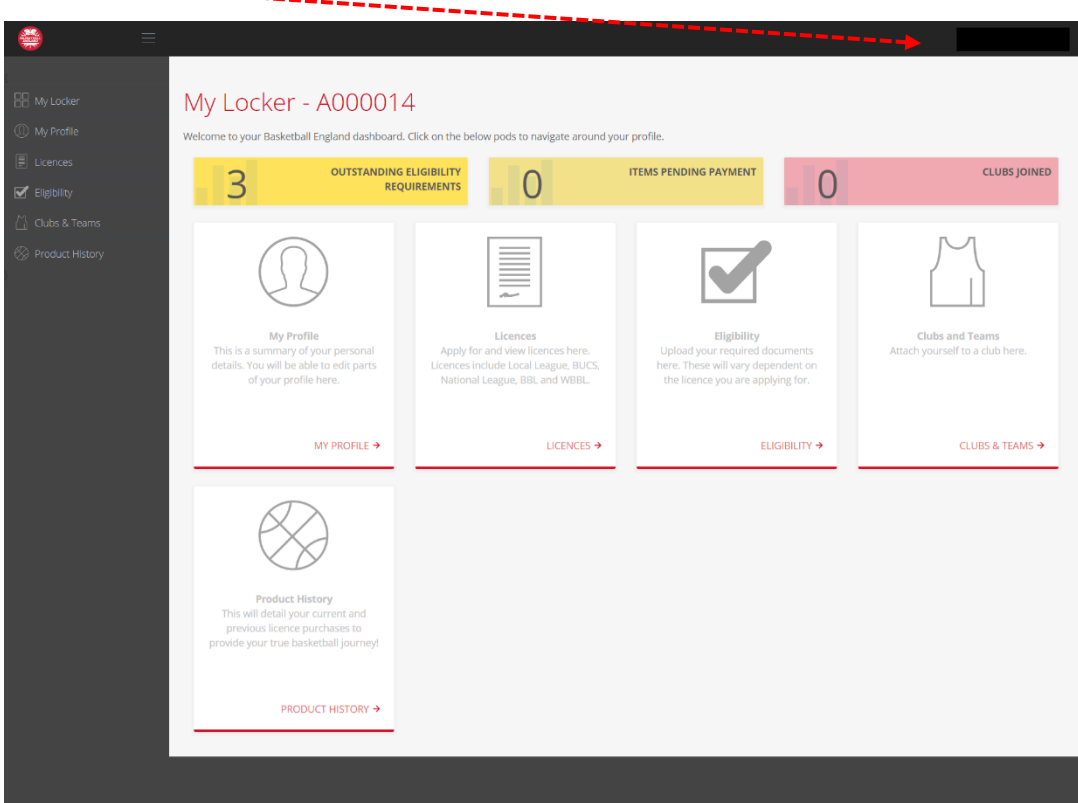

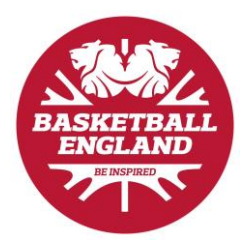

#### **Club Finances**

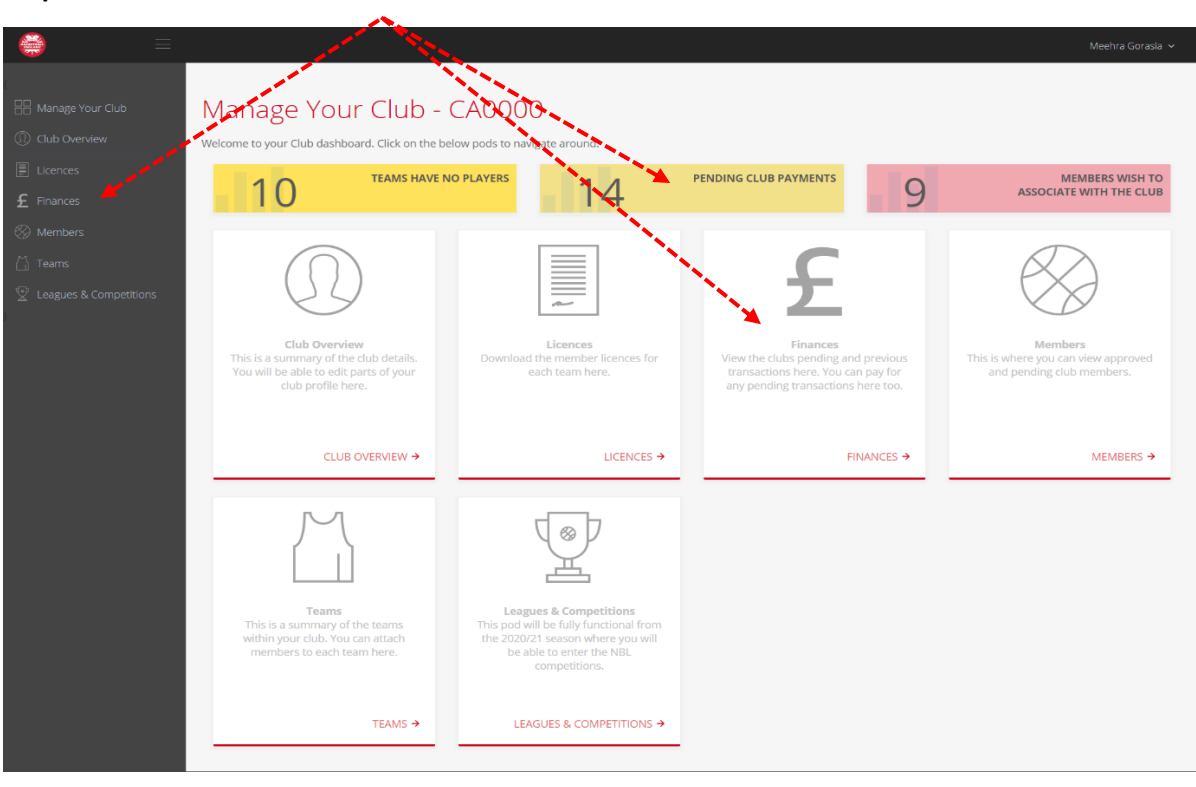

**Step 1.** Follow the link to 'Finances' on the club admin dashboard.

**Step 2.** Pay the £60 senior club or the £45 junior club fee.

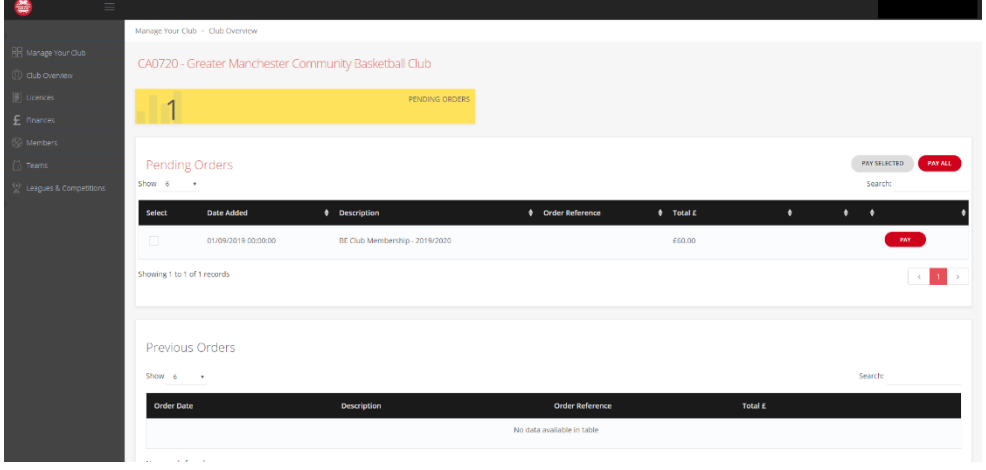

**Step 3.** Once the club fee has been paid, the member payment requests will come through to pay.

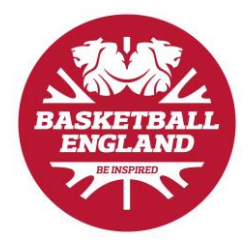

# **Creating Teams within Clubs**

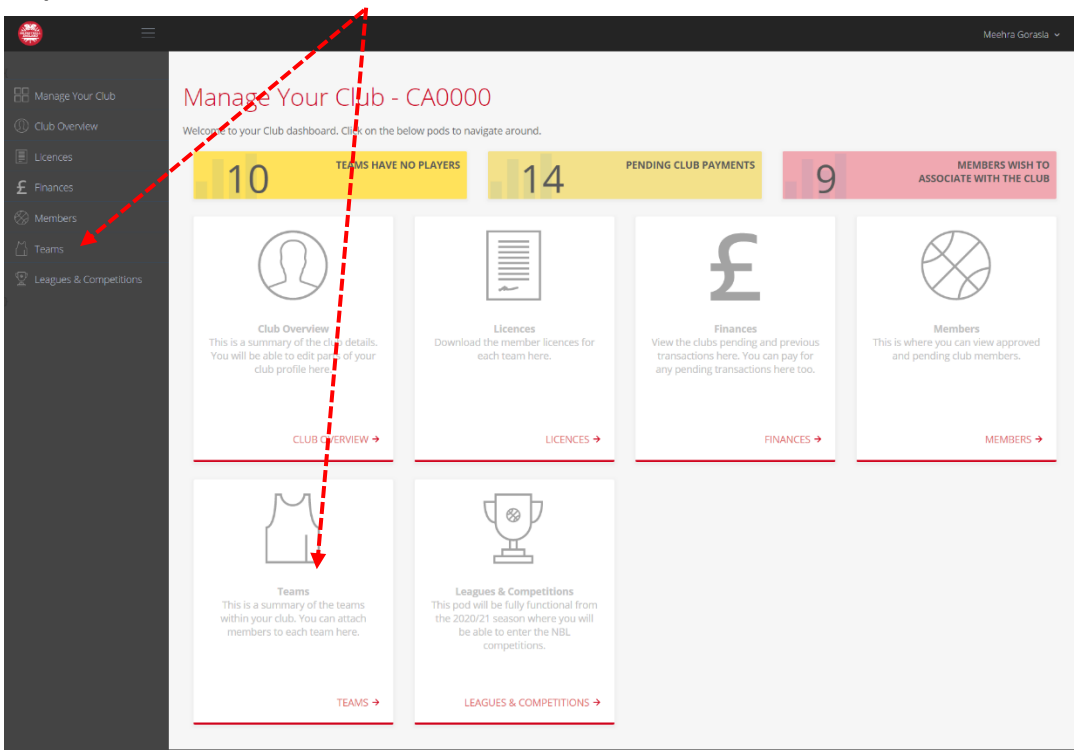

**Step 1.** Follow the link to 'Teams' on the club admin dashboard.

**Step 2.** Follow the link to 'Create Team'.

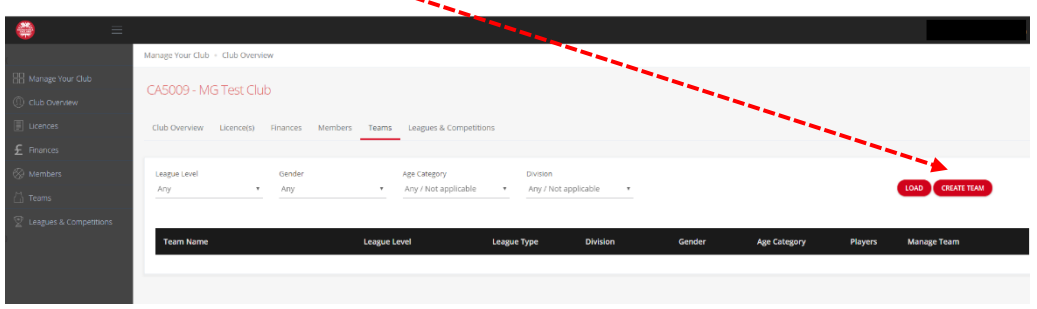

**Step 3.** Fill in the 'Team Setup and Configuration' form.

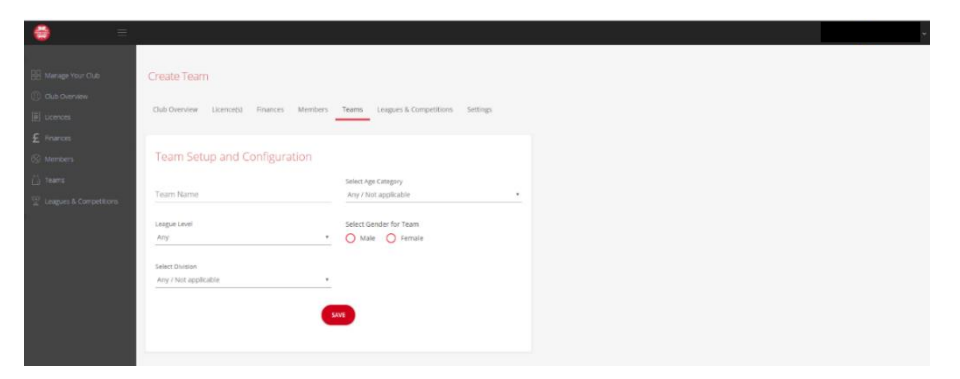

#### **Assigning Members to Teams**

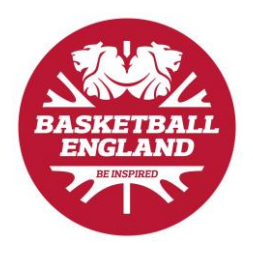

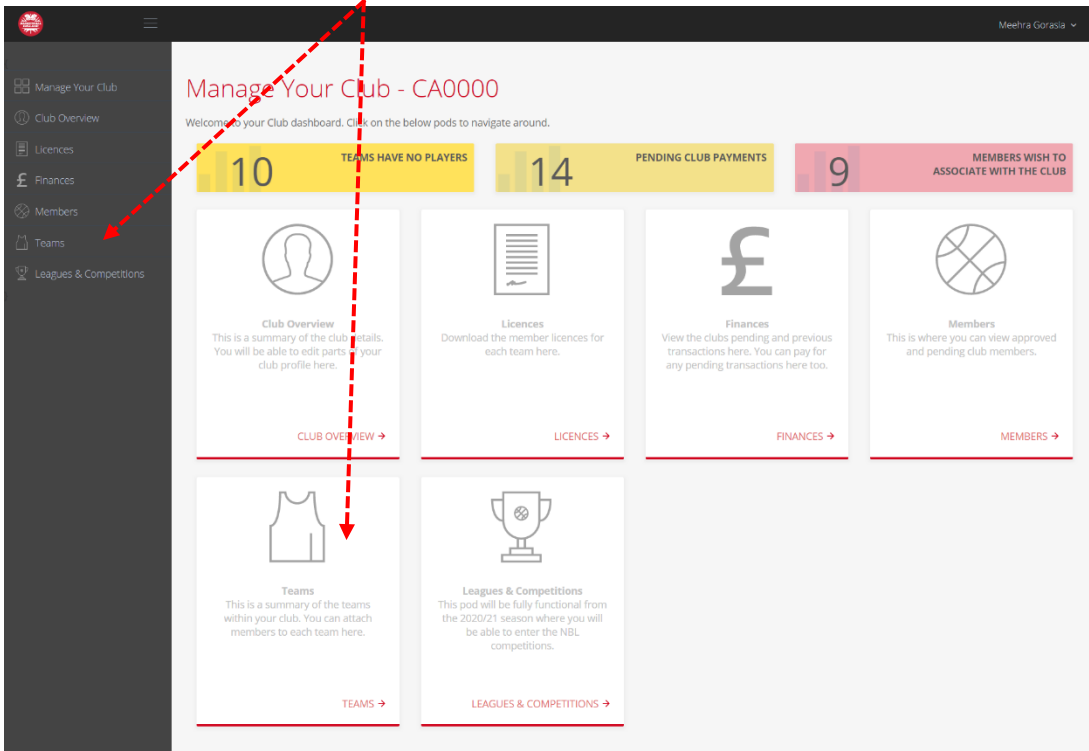

**Step 1.** Follow the link to 'Teams' on the club admin dashboard.

**Step 2.** Select 'Manage Team' on the relevant team.

| $=$                                 |                                  |                            |                                                                   |                                                    |                      |        |                     |         |                             |
|-------------------------------------|----------------------------------|----------------------------|-------------------------------------------------------------------|----------------------------------------------------|----------------------|--------|---------------------|---------|-----------------------------|
|                                     | Manage Your Club - Club Overview |                            |                                                                   |                                                    |                      |        |                     |         |                             |
| H Manage Your Club<br>Club Overview | CA5009 - MG Test Club            |                            |                                                                   |                                                    |                      |        |                     |         |                             |
| Licences                            | Club Overview<br>Licence(s)      | Members<br><b>Finances</b> | Leagues & Competitions<br>Teams                                   |                                                    |                      |        |                     |         |                             |
| $E$ Finances<br>% Members<br>Teams  | League Level<br>Any              | Gender<br>$\bullet$<br>Any | Age Category<br>Any / Not applicable<br>$\boldsymbol{\mathrm{v}}$ | Division<br>Any / Not applicable<br>$\mathbf{v}$ . |                      |        |                     |         | <b>CREATE TEAM</b><br>1.080 |
| Leagues & Competitions              | <b>Team Name</b>                 |                            | League Level                                                      | League Type                                        | Division             | Gender | <b>Age Category</b> | Players | Manage Team                 |
|                                     | Li18 Men                         |                            | BUCS.                                                             | University/College                                 | Any / Not applicable | Men    | Serior              | $\circ$ | Manage Team >               |

**Step 3.** Add 'Available Members' to 'Members Currently in Team'.

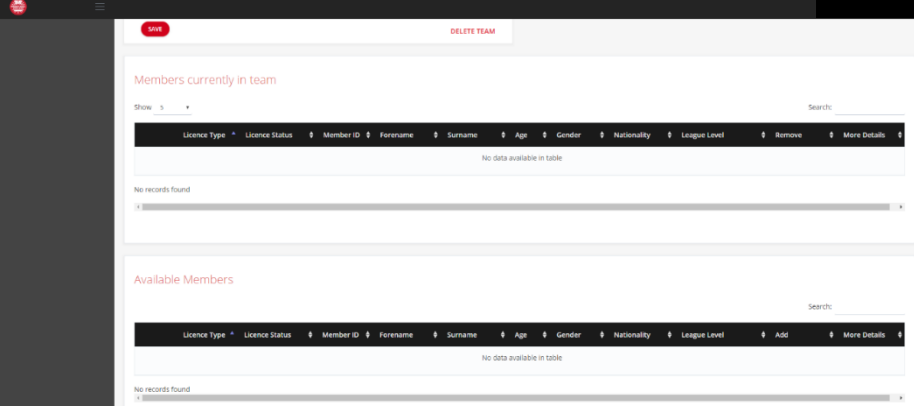

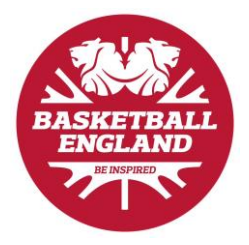

### **Viewing Licence Cards**

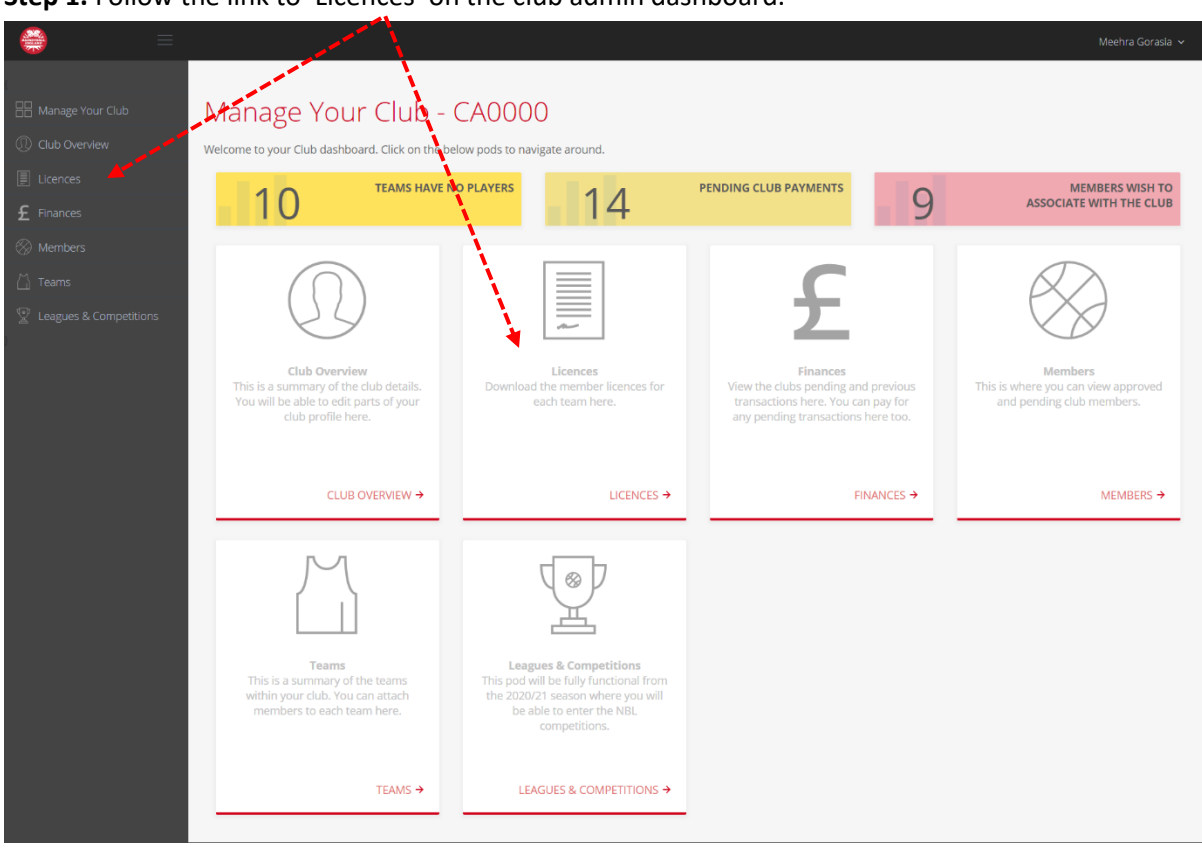

**Step 1.** Follow the link to 'Licences' on the club admin dashboard.

**Step 2.** Select 'download team licences' for the relevant team.

| 罍<br>$\equiv$                     |                                               |                     |                                    |                                     |        |                     |              |                        |
|-----------------------------------|-----------------------------------------------|---------------------|------------------------------------|-------------------------------------|--------|---------------------|--------------|------------------------|
|                                   | Manage Your Club + Club Overview              |                     |                                    |                                     |        |                     |              |                        |
| H Manage Your Club                | CA0000 - Mosquito Digital Test Club           |                     |                                    |                                     |        |                     |              |                        |
| (1) Club Overview                 |                                               |                     |                                    |                                     |        |                     |              |                        |
| $\Box$ Licences                   | Club Overview<br>Licence(s) Finances          | Members Teams       | Leagues & Competitions             |                                     |        |                     |              |                        |
| $E$ Finances                      |                                               |                     |                                    |                                     |        |                     |              |                        |
| <b>8</b> Members                  | Gender<br>League Level<br>Any<br>$\mathbf{v}$ |                     | <b>Stegon</b><br>Any /<br>plicable | DMslon<br>Any / Not applicable<br>٠ |        | LOAD                |              |                        |
| <b>El Teams</b>                   | Any                                           |                     |                                    |                                     |        |                     |              |                        |
| <b>Congues &amp; Competitions</b> | <b>Team Name</b>                              | <b>League Level</b> | <b>League Type</b>                 | Division                            | Gender | <b>Age Category</b> | Players      |                        |
|                                   | Hero Team                                     | Local League        | Open (junior)                      | Any Not applicable                  | Men    | Under 16            | $\circ$      |                        |
|                                   | <b>E</b> Ly Test Team                         | <b>BUCS</b>         | University/College                 | Any / Not appl                      | Men    | Senior              | $\bullet$    |                        |
|                                   | Li Test Team 2 - changed name                 | <b>BUCS</b>         |                                    | Division 2                          |        | Senior              | $\circ$      |                        |
|                                   | $\overline{\mathbb{R}}$ . Ly Test Team 3      | <b>BUCS</b>         |                                    | Division 3                          | Men    | Senior              | $^{\circ}$   |                        |
|                                   | Simon's Devil Dogs                            | <b>BUCS</b>         |                                    | Division 1                          | Men    |                     | $\circ$      |                        |
|                                   | SU Test Team                                  | <b>BUCS</b>         | Open (Senior)                      | Division 1                          | Men    | Senior              | $\circ$      |                        |
|                                   | <b>E.</b> Team Mosquito Under 18s             | <b>BUCS</b>         |                                    | Division 1                          | Men    | Under 18            |              |                        |
|                                   | <b>E</b> Test Team NL Div 1                   | National League     | <b>Open (Senior)</b>               | Division 1                          | Men    | Senior              | $\mathbf{1}$ | Download Team Licences |